### **INTRODUCCIÓN WANSCAM HL0161 NVR**

Gracias por adquirir nuestro grabador de cámaras en red. Para manejo lea este manual cuidadosamente. Contiene información sobre el producto.

### **1. Entorno de instalación**

Instale este producto en un entorno entre temperaturas 0º-50ºC

El producto debe ser instalado en horizontal. Evite movimientos durante su funcionamiento

- $\triangleright$  No lo instale en lugares con altas temperaturas, entornos húmedos o sucios.
- $\triangleright$  Mantenga alejado de agua y humedades. No deje ningún liquido como vasos,.. cerca del producto.
- $\triangleright$  Para asegurar una correcta temperatura del producto incluye un ventilador y disipador de calor. Compruebe instalar el producto en una zona ventilada.
- $\triangleright$  La parte trasera del DVR deben estar separados para una ventilación al menos 6cm
- $\triangleright$  Si el producto va a instalarlo en zonas donde pueden haber relámpagos compruebe instalar un protector eléctrico.

# **2. Atención:**

- $\triangleright$  No toque la fuente de alimentación y el NVR con manos mojadas u objetos húmedos para evitar una descarga eléctrica.
- $\triangleright$  Tras instalar el producto compruebe esta conectado a una toma de tierra para evitar interferencias por electricidad estática
- $\triangleright$  Compruebe el voltaje es correcto para suministrar alimentación al NVR. Pequeñas variaciones pueden hacer apagarse el NVR
- $\triangleright$  No tire ningún liquido o metal sobre el NVR para evitar un cortocircuito
- $\triangleright$  El producto no incluve disco duro. Instale el disco duro correctamente y compruebe su funcionamiento antes de iniciar las grabaciones
- $\triangleright$  Suciedad en la placa base puede provocar un cortocircuito.
- $\triangleright$  No desconecte el producto directamente de la alimentación sin apagar correctamente desde el menú para no dañar las grabaciones realizadas

sobre el disco duro

- El producto permite formatear el disco duro, tenga en cuenta solo es compatible con formato FAT 32
- $\triangleright$  No abra el NVR una vez conectado a la alimentación
- Para asegurar la integridad de las grabaciones reemplace el disco duro si esta dañado

#### **3. Nota:**

- $\triangleright$  Este manual de usuario es solo para su referencia;
- $\triangleright$  Estos productos pueden ser actualizados sin previo aviso.
- Contacte con el servicio técnico para consultar actualizaciones disponibles.

### **Contenido**

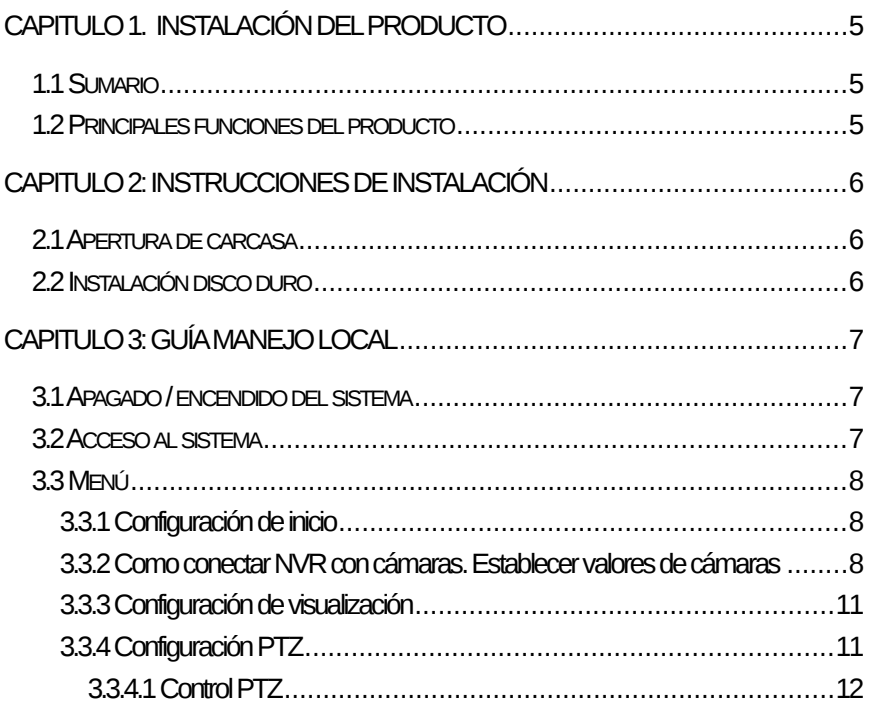

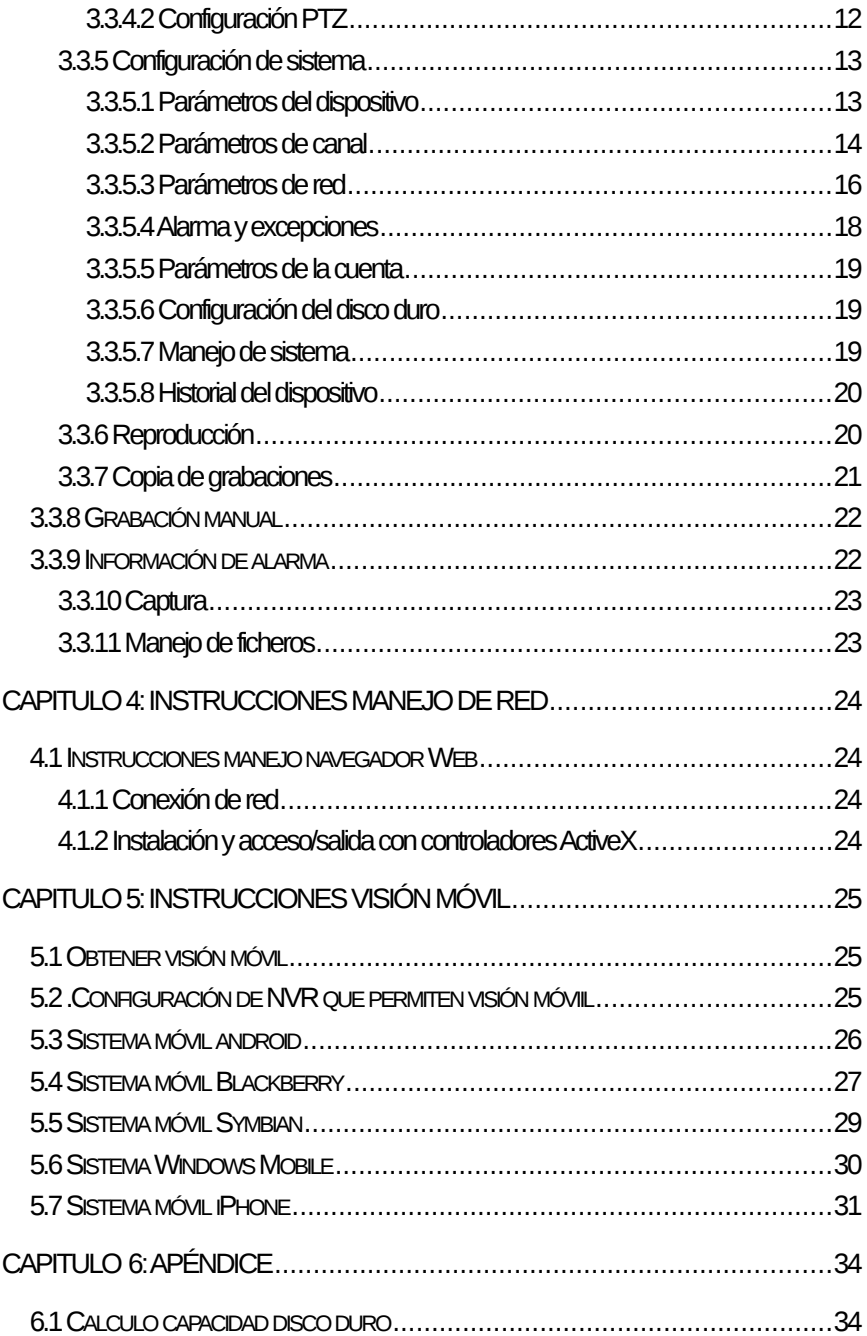

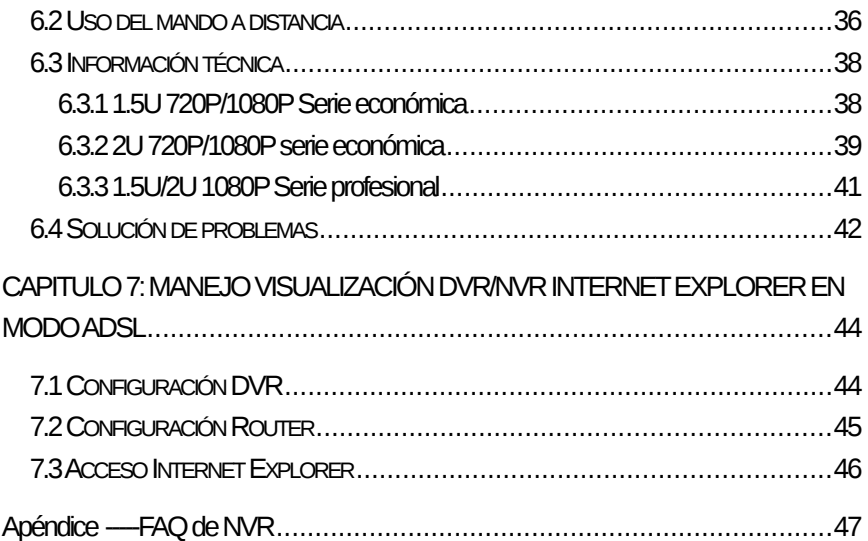

### **Capitulo 1: Instalación producto**

### **1.1 Sumario**

Este producto es un decodificador y visualizador de vídeo diseño para la vigilancia. Combina una codificación H264 con una larga capacidad de almacenamiento, protocolo de red TCP/IP y un sistema linux integrado, también otras funciones electrónicas que mejoran la calidad de vídeo

Este sistema es compatible con la normaGB 20815-2006 "Video Security Surveillance Digital Video Device". Tiene funciones de grabación, reproducción, vigilancia sincronizando a la vez audio y vídeo con una avanzada tecnología para la transmisión de datos en red

### **1.2 Principales funciones del producto**

Algunas funciones pueden variar según la versión de grabador.

- Monitorización en tiempo real
- Función de compresión
- Función de grabación
- Reproducción de vídeo y copia de seguridad
- Control de cámaras
- Control y manejo de cámaras
- Comunicación a través de puertos
- Función de red

### **Capitulo 2: Instrucciones de instalación**

### **2.1 Apertura de producto**

Cuando reciba el producto compruebe incluye todas las piezas según indicadas en su modelo.

### **2.2 Instalación Disco Duro**

### Preparación

Necesita un destornillador de estrella. Puede instalar entre 2 a 8 discos duros en el interior y la capacidad de cada uno puede ser hasta 2Tb

Pasos instalación Disco duro:

- Quite los tornillos de la parte trasero del panel para poder abrir el chasis.
- Fije el disco duro en la base de acuerdo a los agujeros de los tornillos.
- Conecte el cable de datos y alimentación al disco duro.
- Cierra la tapadera superior y fije los tornillos.

### **Capitulo 3: Guía manejo local**

### **3.1 Encendiendo / apagando sistema**

### **3.1.1 Inicio sistema**

Conecte cable alimentación y pulse botón encendido. El led de alimentación se iluminará y el producto iniciará a una ventana de inicio

**Nota:** No sustituya la fuente de alimentación por oro modelo de otro tipo para evitar dañar la placa base.

### **3.1.2 Apagado sistema**

Haga clic sobre  $\rightarrow$  clic Shutdown. (Nota: Es recomendado apagar de

esta forma para evitar daños en los ficheros de la grabación)

Mantener pulsado el botón de alimentación del frontal

**Nota:** Si necesita cambiar o instalar el disco duro debe tener el NVR previamente apagado y desconectado de la alimentación

### **3.1.3 Recuperación por fallo eléctrico**

Cuando el NVR esta grabando y se apaga se produce una detención forzosa. Tras conectar nuevamente el NVR guardará las imágenes previas para seguir funcionando correctamente

### **3.2 Acceso al sistema**

Tras iniciar haga clic sobre  $\bigcirc$  o pulse el botón OK en el mando remoto para

mostrar el cuadro de diálogo. Introduzca el nombre de usuario (admin por defecto) y contraseña (vacía por defecto) en el cuadro aparece.

### **3.3 Menú principal**

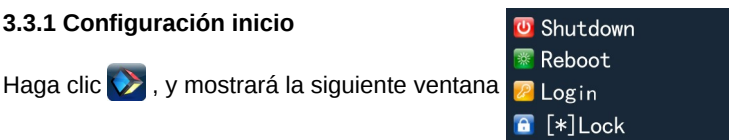

- 1) Shutdown: Haga clic para apagar el producto.
- 2) Reboot: Haga clic para reiniciar.
- 3) Login: Haga clic para solicitar acceder y pedir nombre de usuario/contraseña;
- 4) Lock: Haga clic para bloquear.

### **3.3.2 Como conectar el NVR con cámaras IP**

#### **Como configurar parámetros iniciales:**

Este producto es compatible con el protocolo ONVIF de la mayoría de fabricantes como por ejemplo:

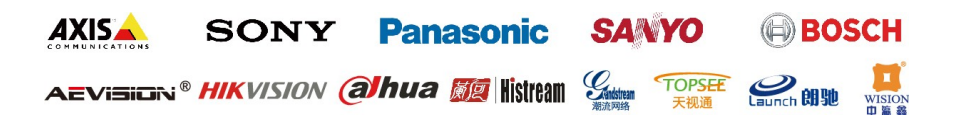

Antes de conectar la cámara IP con el NVR compatible la dirección IP de la cámara IP y del grabador NVR están en la misa red. Y el stream principal y secundario están ajustado a los valores recomendado (stream principal 2048k, sub stream: 512k), de lo contrario puede tener problemas como no encontrar las imágenes de la cámara IP o la calidad de imagen sea muy baja.

Conecte la cámara con el grabador en la misma red local y tras iniciar haga

clic sobre el icono **[O]** para acceder a la configuración del sistema incluido la

dirección IP, mascara subred, puerta de enlace,.. El usuario puede ejecutar el comando ping para comprobar si el NVR esta conectado en la misma red local.

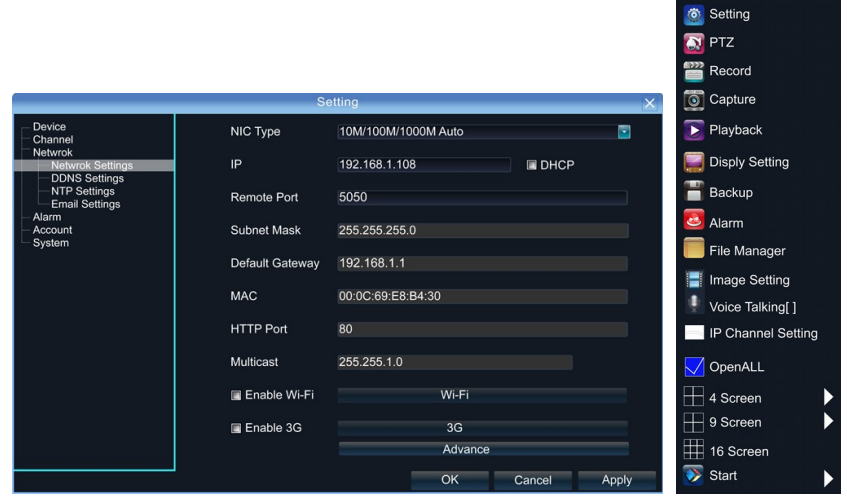

A continuación haga clic con el botón derecho del ratón hasta aparecer el siguiente menú

Haga clic "IP Channel Setting" y aparecerá el siguiente menú:

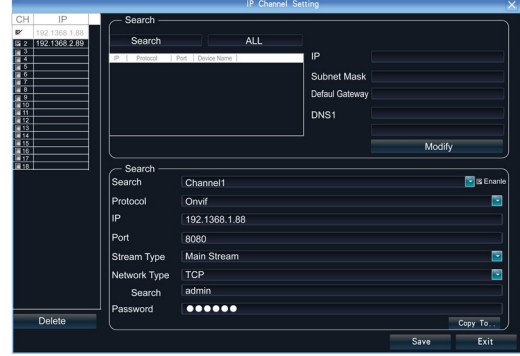

Para conectar la cámara IP haga clic en "Search", y el NVR buscará las cámaras IP conectadas en la misma red local que mostrará en la lista:

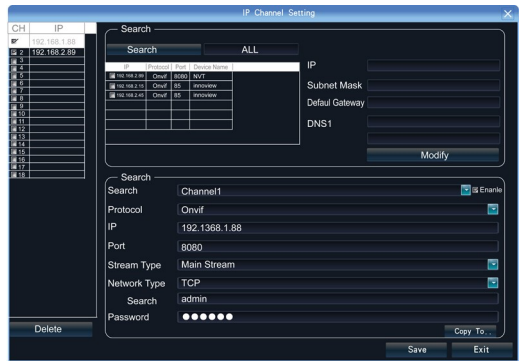

Para conectar su cámara IP seleccione de la lista y haga doble clic sobre ella. El NVR completará la información sobre la dirección IP, protocolo, puerta,.. El usuario manualmente puede introducir el nombre de usuario y contraseña de su cámara y hacer clic en **Save** para guardar la información introducida.

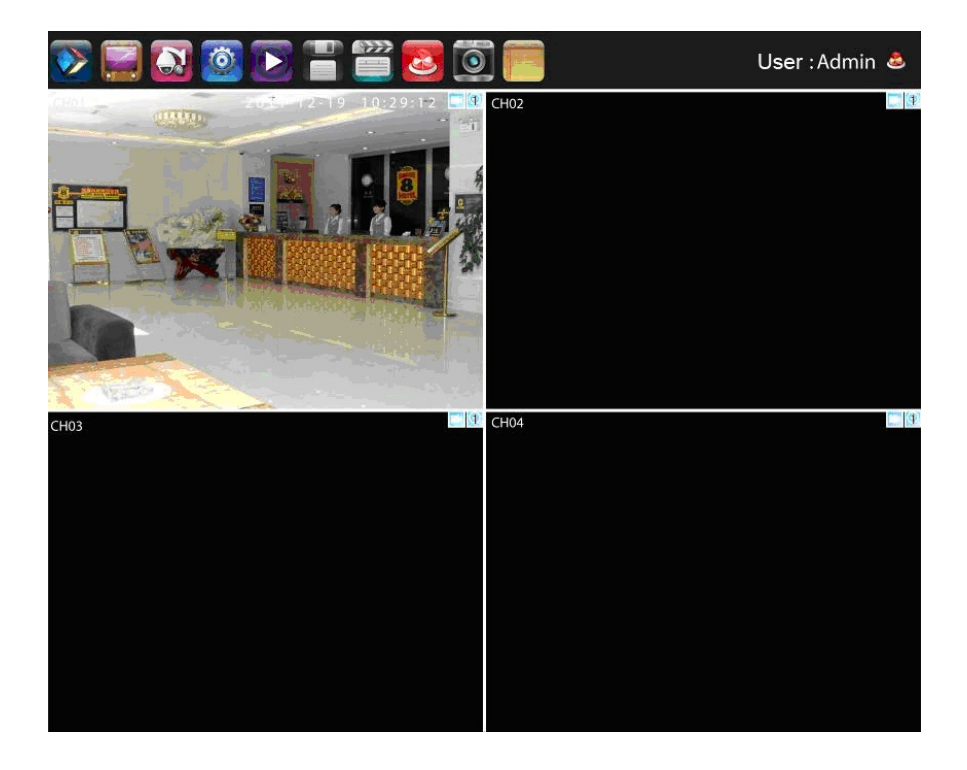

También es posible introducir manualmente la información IP de su cámara y pulsar clic en **Save**

Algunas funciones del NVR:

El menú incluye funciones de configuración de visión, PTZ, reproducción, alarma, manejo de ficheros....

El dispositivo al iniciar entra en modo de visión en tiempo real. Se muestra sobre el vídeo la fecha, hora y canal. Iconos de grabación, posición 3D, alarma, se muestran en la esquina superior superior derecha

### **3.3.3 Configuración visualziación**

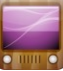

Haga clic sobre **de la sistema mostrará:** 

1) Resolución: seleccione la resolución mas apropiada en su caso;

- 2) Language: Seleccione idioma
- 3) Skin (Entorno): Puede aparecer en la versión original y color azul.
- 4) Screen mode (Modo de pantalla): Puede mostrar diferentes modos como por ejemplo, 1 pantalla, 4 o 9 pantallas

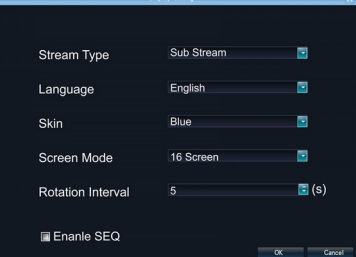

5) Rotation Interval (Intervalo de rotación): Establece el tiempo de rotación. Active la casilla "Enable SEQ" para iniciar rotación.

(Nota: La función de rotación solo puede establecerse sobre 1 pantalla)

### **3.3.4 PTZ Setting (Configuración PTZ)**

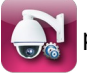

Haga clic sobre **para mostrar el siguiente menú** 

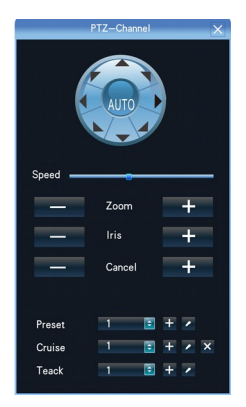

#### **3.3.4.1 Control PTZ**

Antes de iniciar el manejo PTZ, confirme su cámara permite funciones motorizadas, el protocolo PTZ, etc,..

Tras establecer los parámetros seleccione el canal en el cual desea controlar en vista previa, a continuación moviendo izquierdo / derecha puede ajustar la rotación y subiendo/bajando zoom ajustando la distancia focal de la lente

#### **3.3.4.2 Configuración PTZ**

- 1) Configuración de posiciones: sitúe el objetivo de la cámara a la posición deseada. Seleccione un numero en la lista **Preset** y pulse **Call**
- 2) Configuración de crucero: Seleccione numero de vueltas y haga clic en "Settings", como aparece en la siguiente imagen:
	- $\triangleright$  En la configuración de crucero, seleccione un punto, tiempo, velocidad y haga clic en "Add". A continuación seleccione otro punto para así establecer una

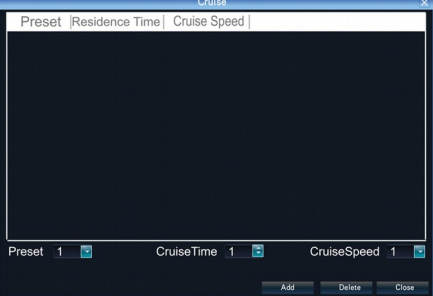

ruta por donde apuntará el objetivo. Puede añadir varios puntos mediante botón **Add** y borrarlos con **Delete**

- > "Cruise" call: seleccione un numero de crucero y haga clic en el botón "Call"
- $\triangleright$  "Cruise" delete: Seleccione un numero de crucero y haga clic para borrarlo.
- 3) "Track" setup: seleccione numero de pista y haga clic en **"Set"** a continuación comience el control PTZ y haga clic en **Stop** para finalizar el recorrido y asi memorizar el camino.
- 4) "Track" call: seleccione numero de pista y haga clic en el botón call.

#### Haga clic en el icono **para mostrar el siguiente menú:**  $\overline{\phantom{a}}$  Dvice Device Name Device ID Record Replace Yes E Device Type Device Serial No. 013010106164a140041e Channel Number 32 Alarm Input Number 4 Alarm Output Number 4  $\overline{8}$ **HDD Number** 2013-1-7 13:39:30 C Modify Device Time  $\alpha$ Cancel Anni

### **3.3.5 Configuración de sistema**

### **3.3.5.1 Parámetros del dispositivo**

**[Device Info]** Verifica y modifica la información básica del dispositivo.

**[System Version]** Comprueba la información básica del sistema.

**[RS232]** Puede establecer un puerto serie RS232.

**[RS485]** Puede establecer un puerto serie RS485

**[DST Setting]** Active **DST** para utilizar configuración de horario de verano.

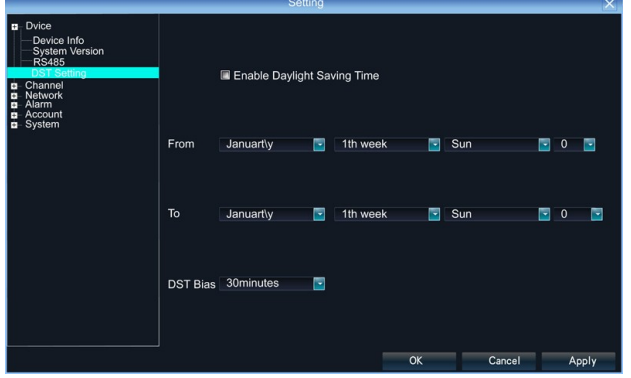

#### **3.3.5.2 Parámetros del canal**

**[Display Settings]** Puede modificar los parámetros de configuración en cada canal.

- 1) Camera Name: Puede modificar el nombre del canal.
- 2) Time Format: Puede seleccionar diferentes formatos de hora en el canal.
- 3) Date Format: Puede establecer diferentes formatos de fecha para el canal.
- 4) Display Week: Selecciona diferentes formatos de semana para el canal.
- 5) OSD Position: Puede seleccionar una posición para el texto en pantalla (OSD) en el canal
- 6) Display Parameters: Puede ajustar valores como brillo, contraste, saturación,.. para el canal.
- 7) Video Format: Puede seleccionar PAL y NTSC.
- 8) Copy To: Permite copiar la configuración a otro canal.

**[Video Parameters]** Los parámetros de cada canal pueden configurarse.

- 1) Encoding Type: (Tipo codificación) Stream principal (Normal), Sub Stream, stream principal (Event) para seleccionar
- 2) Stream Type: (Tipo stream) Puede seleccionar Vídeo, o Vídeo y Audio.
- 3) Resolution: Puede seleccionar entre CIF/QCIF/4CIF/2CIF para el stream principal.
- 4) Bitrate Type: Constante o variable.
- 5) Frame Rate: Seleccione diferentes valores de la lista. El valor por defecto es "Full Frame".
- 6) Video Quality: Seleccione diferentes calidades según necesite. Por defecto es: "Highest".
- 7) Copy To: Copie la configuración a otros canales.

**[Schedule Record] [Grabación programada]** Puede establecer diferentes tipos de grabación para cada canal.

- 1) Enable Recording: (Permitir grabación) Active esta casilla antes de "Enable Recording" para comenzar a grabar.
- 2) All Day Recording: (Grabación todo el día) Active esta casilla para comenzar la grabación durante todo el día, a continuación puede

seleccionar grabación programada, en caso detección movimiento, alarma,... etc.

- 3) Record Time: (Tiempo grabación) Puede establecer hasta 8 periodos separados.
- 4) Advanced Settings: (Configuración avanzada) Puede establecer un tiempo antes de la grabación y después.
- 5) Copy To: Copia configuración a otros canales.

**[Motion Detection] [Detección de movimiento]** los parámetros de cada canal pueden modificarse.

- 1) Area settings: (Configuración del área) Seleccione el área de detección por movimiento. Pulse el botón izquierdo del ratón y arrastre hasta el área desea establecer. Haga clic en OK para finalizar.
- 2) Alarm Schedule: (Agenda de alarma) Establece el horario intervalo de la alarma.
- 3) Linkage: (Vinculación) Seleccione el tipo vinculación necesita.
- 4) Copy To: Copia configuración a otros canales.

Protocolo ONVIF no permite funciones anteriores

**[Video Lost] [Perdida de vídeo]** Los parámetros de cada canal pueden modificarse.

- 1) "Alarm Schedule": (Agenda de alarma) Establece el intervalo horario de la alarma.
- 2) "Linkage": (Vinculación) Seleccione el tipo de vinculación necesita.
- 3) "Copy To": Copia la configuración a otros canales.

Protocolo ONVIF no permite funciones anteriores

**[Video Tampering]** Los parámetros de cada canal pueden modificarse.

- 1) Area settings: (Configuración del área) Seleccione el área de detección por movimiento. Pulse el botón izquierdo del ratón y arrastre hasta el área desea establecer. Haga clic en OK para finalizar..
- 2) Alarm Schedule: (Agenda de alarma) Establece el horario intervalo de la alarma.
- 3) Linkage: Select (Vinculación) Seleccione el tipo de vinculación necesita.
- 4) "Copy To": Copia la configuración a otros canales.

Protocolo ONVIF no permite funciones anteriores

**[Video Mask] (Mascara de vídeo)** Los parámetros de cada canal pueden modificarse.

- 1) Area settings: (Configuración del área) Seleccione el área de detección por movimiento. Pulse el botón izquierdo del ratón y arrastre hasta el área desea establecer. Haga clic en OK para finalizar..
- 2) Copy To: Copia la configuración a otros canales

Protocolo ONVIF no permite funciones anteriores

### **3.3.5.3 Parámetros de red**

**[Network Settings] (Configuración de red)** Los parámetros básico de la configuración de red puede modificarlos.

- 1) NIC Type: Puede seleccionar diferentes tarjetas de red según su configuración.
- 2) IP: Introduzca la dirección IP
- 3) Obtain Auto: Búsqueda de su dirección IP. Al activar DHCP, la dirección IP, mascara de subred, puerta de enlace, no es necesario la introduzca. Si la direccion obtenida por el DHCP es incorrecta mostrará el numero 0.
- 4) Device Port: Introduzca puerto correspondiente.
- 5) Subnet Mask: Introduzca mascara de subred.
- 6) Default Gateway: Introduzca puerta de enlace.
- 7) MAC: Introduzca dirección MAC.
- 8) HTTP Port: Por defecto es 0
- 9) Multicast: Introduzca dirección Multicast
- 10) Enable Wi-Fi: Active para permitir señales WiFi. Tras activarlo aparecerá la siguiente ventana:

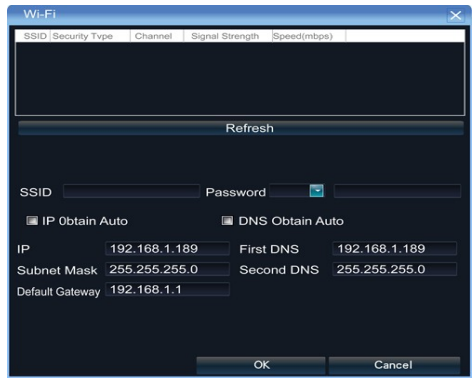

Haga clic en "Refresh", y puede localizar la red WiFi de su router. Haga doble clic. Introduzca dirección IP, puerta de enlace, DNS1, DNS2 o active obtener IP y DNS automáticamente.

- 11) Enable 3G: Active la casilla "Enable 3G", y haga clic sobre "3G" para acceder al siguiente submenú:
	- a. El número de teléfono de acceso mediante 3G es normalmente \*99# Consulte información de su APN con su operador 3G.
- 12) Avanzado
	- DNS Server Address1: Dirección del servidor DNS 1.
	- DNS Server Address2: Dirección del servidor DNS 2.
	- Alarm Host IP: Introduzca la dirección IP de la central alarma.
	- Alarm Host Port: Introduzca puerto de la central alarma.
	- Enable PPPOE: Puede activar el servicio PPPOE:
		- $\checkmark$  Introduzca nombre usuario PPPOE.
		- $\checkmark$  Introduzca dirección del dispositivo.
		- Confirme contraseña PPPOE.

**[DDNS Settings] Configuración DDNS** A través de la configuración DDNS puede acceder siempre a través de esta dirección aunque la IP sea dinámica.

- 1) Seleccione tipo servidor DDNS (IP Server, Dyndns, o Peanuthull)
- 2) Introduzca nombre del servidor.
- 3) Puerto
- 4) Introduzca nombre de usuario.
- 5) Introduzca contraseña.
- 6) Confirme contraseña.
- 7) Introduzca el nombre del dominio en standby

**[NTP Settings] Configuración NTP** Permite sincronización NTP horaria.

- 1) Dirección servidor: Introduzca dirección IP del servidor NTP.
- 2) NTP Port: Solo permite TCP. Por defecto el valor es 123.
- 3) Synchronize every: Introduzca el tiempo de intervalo para la sincronización.
- 4) Select Time Zone: Seleccione la zona horaria.
- 5) GMT: Puede ajustar la hora de forma mas exacta.

**[Email Settings]** Configuración de email.

- 1) Email Address: Introduzca su dirección de email.
- 2) Password: Introduzca contraseña de acceso a su email.
- 3) PWD Confirm: Confirme contraseña.
- 4) Receiver: Introduzca dirección de email de quien recibirá aviso por email.
- 5) Interval: Seleccione el tiempo de intervalo entre envío de emails.
- 6) SMTP Server: Introduzca dirección del servidor SMTP.
- 7) Port: Introduzca puerto del servidor SMTP.

### **3.3.5.4 Alarma y excepciones**

**[Alarm Input]** Configura entrada de alarma.

- 1) Alarm Schedule: Configura agenda de activación.
- 2) Linkage: Selección el tipo de acción. PTZ : selecciona el numero de canal (preset y patrulla).
- 3) Copy: Copia configuración a otro canal.

**[Alarm Output]** Configura salida de alarma.

- 1) Alarm Schedule: Configura agenda de activación.
- 2) Linkage: Selecciona tipo de acción tras activación de alarma.

**[Exception]** Configuración en caso de proceso fuera de lo normal

1) HDD Full: Cuando no hay espacio suficiente en el disco duro puede avisar con el tipo de acción indicado.

- 2) Disk Fault: Cuando ocurre un error en la lectura o escritura del disco duro puede avisar con el tipo de acción deseado.
- 3) Network Broken: Cuando no hay acceso a la red puede activar la acción indicada.
- 4) IP Address Conflict: Al ocurrir un conflicto de IP puede activar la acción deseada.
- 5) Illegal Access: Si ocurre un acceso no permitido a la alarma puede activar una acción.
- 6) Video Output Standard Mismatch: Si el formato de entrada y salida de vídeo no coinciden, puede activar una acción.
- 7) Video Signal Exception: Si ocurre un error en la salida de vídeo puede activar una acción.

### **3.3.5.5 Parámetros de la cuenta**

**[Account Setting]** Desde este apartado puede añadir usuarios, modificarlos, establecer privilegios, borrar usuarios.

- 1) Add User: Puede añadir un usuario introduciendo nombre de usuario, contraseña, confirmando contraseña y seleccionando el tipo de dirección IP.
- 2) Modify User: Modifica datos del usuario: nombre de usuario, contraseña, tipo dirección IP.
- 3) User Privilege: Puede establecer los privilegios del usuario.
- 4) Delete User: Borra un usuario.

**[User Online]:** Puede ver los usuario conectados al NVR, forma de acceso, dirección IP.

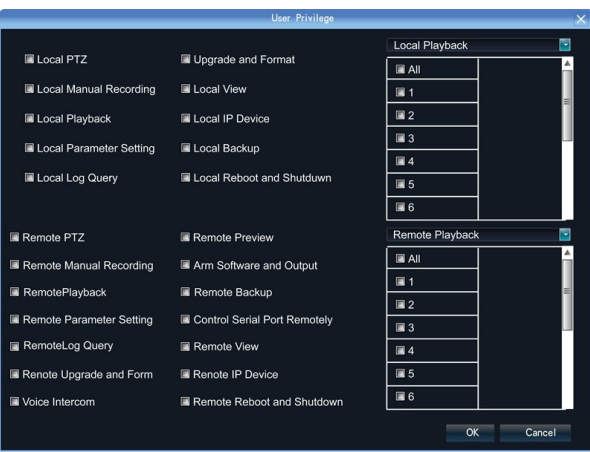

#### **3.3.5.6 Configuración de disco duro**

Puede formatear el disco duro y visualizar la capacidad del disco duro, espacio disponible.

#### **3.3.5.7 Manejo de sistema**

【**Update] Actualización de sistema:** Puede insertar el almacenamiento USB en el NVR y hacer clic en "Browse" para seleccionar el fichero de actualización y hacer clic en "Upgrade".

**[Auto Reboot] Auto reinicio:** Puede establecer cada día, semana ,... o desactivar la función de reinicio.

**[Stream Info.] Información de sistema** Puede visualizar el stream principal o secundario para cada canal.

#### **3.3.5.8 Historial del dispositivo**

Puede ver el historial de acuerdo a diferentes tipos, horas de acceso,... como aparece en la imagen.

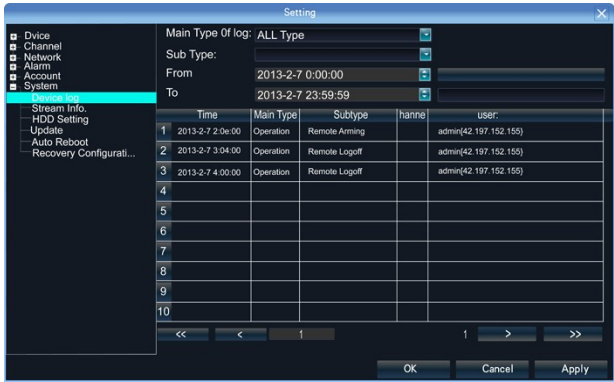

- 1. **Main Type of Log: Tipos principales:** Los tipos son: Alarma, Excepción y operación de selección.
- 2. **Sub Type: Sub tipo:** de acuerdo con los tipos principales hay diferentes sub tipos.
- 3. **From: desde:** Puede establecer la hora inicial desde la que desea buscar.
- 4. **To: hasta:** Puede indicar la hora final hasta donde desea buscar.
- 5. **Export: Exportar:** Puede guardar la búsqueda realizada.

#### **3.3.6 Reproducción**

Puede hacer clic en  $\|$  , y aparecerá la siguiente ventana:

**[Search]: Buscar** Seleccione el canal en el que desea buscar y automáticamente buscará en el canal seleccionado.

**1) Pause: Pausa:** hace una pausa en la reproducción actual.

**2) Stop: detener:** detiene reproducción.

**3) Slow: lento:** Realiza una reproducción mas lenta. (puede hacer 1/2, 1/4, 1/8, 1/16 veces mas lento)

**4) Fast: Rápido:** Acelera reproducción (2, 4, 8, 16 veces más rápido)

**5) Snapshot: captura de pantalla:** Puede hacer una captura de imagen en cualquier momento de la reproducción.

**6) Backup: copia de seguridad:** Puede hacer una copia de la grabación de cualquier canal. Inserte una memoria USB. Haga clic en **refrescar (Refresh)** para detectar el dispositivo. Si es detectado normalmente aparecerá en la lista. Haga clic en "Start" para comenzar copia de seguridad.

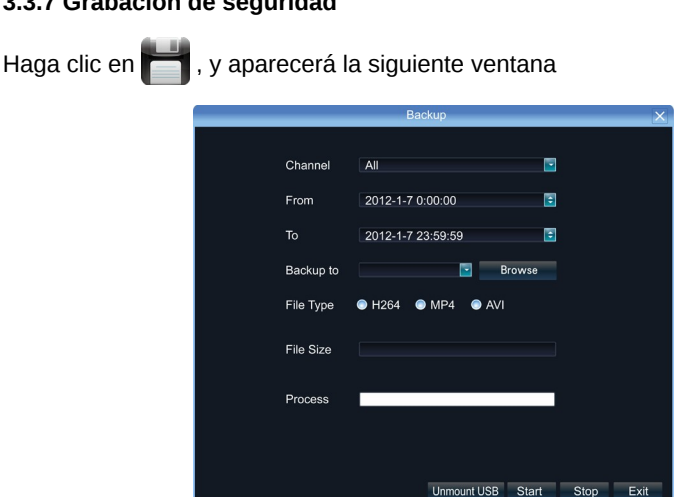

Inserte memoria USB. Haga clic en "Refresh" para detectar el dispositivo. Si es detectado normalmente aparecerá en la lista. Seleccione y haga clic en **Start** para iniciar el proceso de copia.

### **3.3.8 Grabación manual**

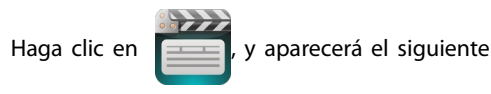

menú:

Manual: es la máxima prioridad. No importa lo que este realizando el NVR en este momento. La grabación se activará en este momento.

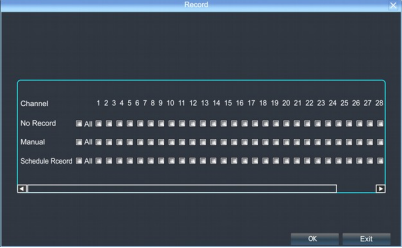

### **3.3.9 Información de alarma**

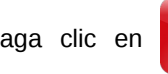

siguiente ventana:

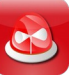

Haga clic en **POS**, para aparecer la

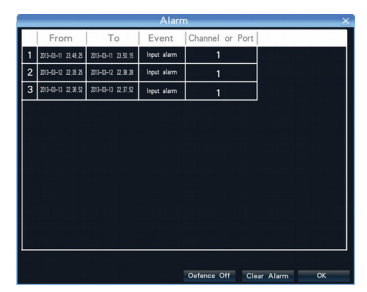

Toda la información de alarma sobre el dispositivo aparecerá en la lista

### **3.3.10 Captura**

Haga un clic en el icono **(C)** en la vista previa del canal. Haciendo clic en

**"Capture",** puede tomar una captura de imagen en cualquier canal.

### **3.3.11 Manejo ficheros**

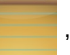

Haga clic en el icono **de la se**, para aparecer la siguiente ventana:

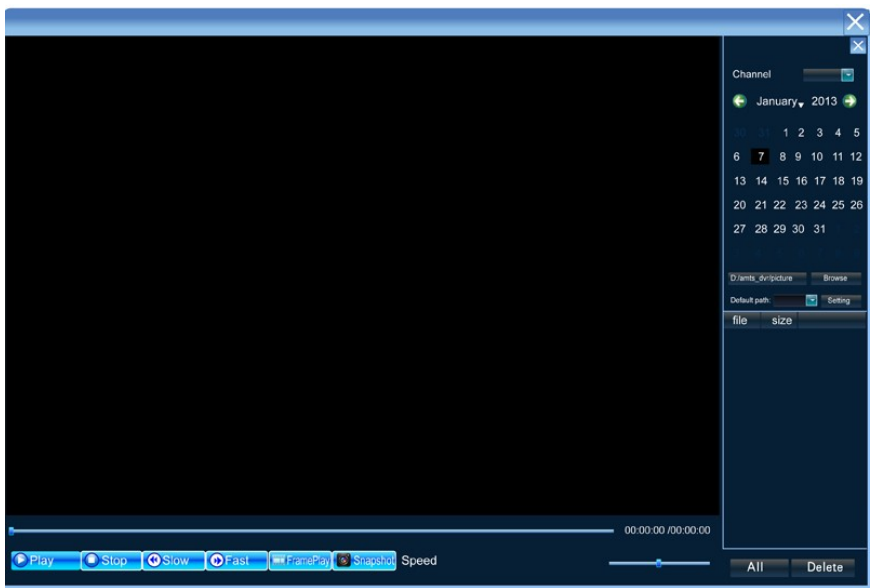

Los ficheros de copia en almacenamiento externo aparecerán en la lista.

### **Capitulo 4: Instrucción configuración de red**

### **4.1 Introducción a manejo mediante navegador WEB**

### **4.1.1 Conexión de red**

- $\checkmark$  Confirme el NVR tiene acceso a la red.
- $\checkmark$  Establezca la dirección IP, mascara subred y puerta de enlace del router. Utilice el mismo segmento de red en su router y cámaras. Para mas información tenga como referencia el capítulo [Settings]>[Network Parameters].
- Compruebe la dirección IP son correctas. Si es necesario puede hacer **ping** a la dirección para confirmar esta conectado correctamente.

### **4.1.2 Instalación controles ActiveX y acceso al NVR**

- $\checkmark$  Cuando el NVR puede acceder a la red correctamente puede acceder al NVR mediante el navegador.
- $\checkmark$  Puede descargar e instalar Internet Explorer ActiveX desde el NVR a través de Internet. Introduzca la dirección IP del NVR en I.E. puerto 5050, nombre de usuario, contraseña y aparecerá la siguiente pantalla:

Al acceder aparecer::

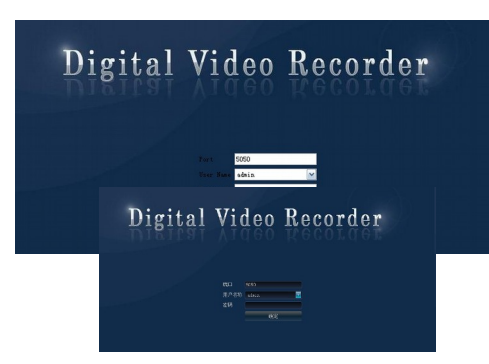

Mas información de la conexión de red.

### **Capitulo 5: Instrucciones visión móvil**

 Este capitulo le guiará sobre como instalar y utilizar software móvil para Android, iPhone, Blackberry y Windows Mobile.

### **5.1 Obtener software cliente**

Puede descargar el software desde el CD o desde su vendedor:

MEYE\_SB\_S60\_3rd.sisx: software de vigilancia para sistemas Symbian de 3a generación. S60 sistemas; MEYE\_SB\_S60\_5rd.sisx: software para 5a versión de Symbian S60 sistemas; MEYE\_WM.cab: software vigilancia para sistemas Windows móviles; MEYE\_Android.apk: software de vigilancia para sistemas Android MEYE\_RIM.rar: Software de visión para sistemas BlackBerry Nota: iPhone utiliza TMeye+, que puede descargar desde appstore.

## **5.2 Parámetros de configuración del NVR para visión móvil**

Resolución: CIF o QCIF; Imágenes por segundo: 5-10fps; Tipo stream: limitado Stream: 64-256Kb/S

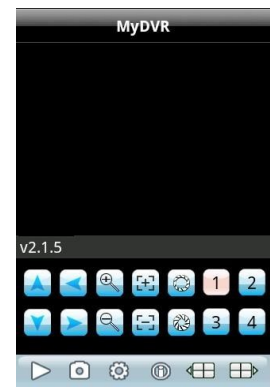

Nota: puede ajustar la configuración según la velocidad de su red. Dispositivos móviles con mejor conexión de red podrán obtener imágenes mas fluidas. Si la conexión no es de alta calidad puede bajar el numero de imágenes por segundo.

### **5.3 Sistemas móviles Android**

Dispositivos con versiones superior a 1.5 incluidos HTC G1, HTC Magic, HTC Hero, HTC G5 y posteriores:

### **Instalación y manejo:**

- **1.** Copie el fichero MEYE\_Android.apk a su dispositivo móvil o descargue desde Google Play directamente.
- **2.** Haga clic para instalar.
- **3.** Ejecute el programa:

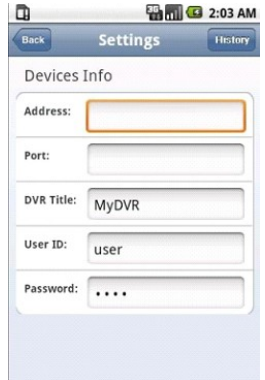

### **Las funciones aparecen**:

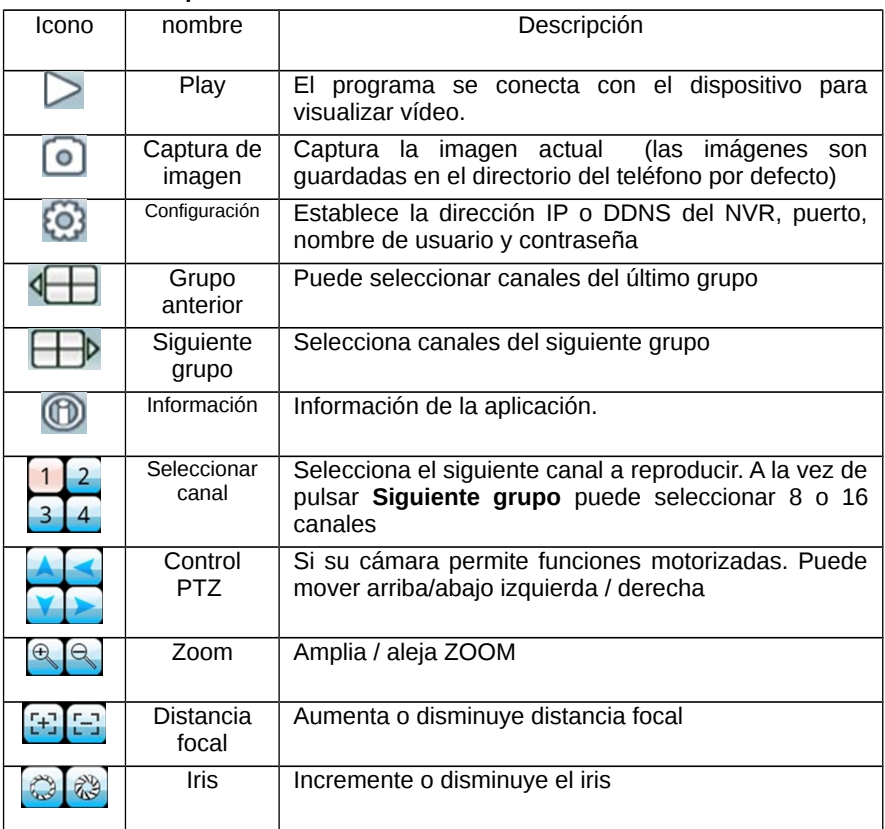

**4.** La primera vez la utilice necesita realizar la siguiente configuración:

**(Dirección) Address:** Debe indicar la IP pública o DDNS del NVR

**(Puerto) Port:** El puerto del NVR.

**(Título del NVR) NVR Title:** El nombre del dispositivo NVR. Le servirá para identificarlo de otros dispositivos en su red

**(Usuario) User ID:** Mismo nombre de usuario para acceder desde Internet Explorer.

**(Contraseña) Password:** Misma contraseña de acceso que desde Internet Explorer.

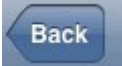

: Botón hacia atrás.

### **5.4 Sistemas Blackberry**

El software móvil para blackberry es compatible con versiones superiores a 4.6. La resolución de pantalla debe ser 480\*360 o 480\*320, incluye modelos 8900, 9000, 9700, 9630 y superiores

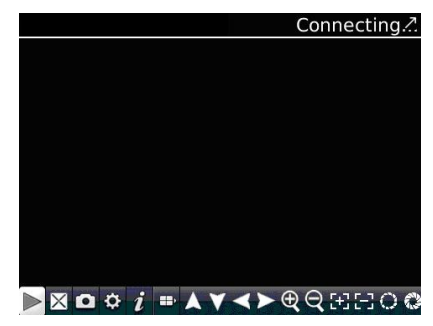

#### **5.4.1 Instalación y forma de manejo**

- 1. Instale vMEye.cod y vMEye.alx en su sistema Blackberry a través del **Desktop Manager**. Haga Clic **"option"** en del escritorio y clic en **"application"** para asi encontrar el fichero vMEye. Haga clic **"Edit Permission"** y active **"allow"** o **"permitir"** para todos los permisos. Algunos permisos puede no dejar seleccionar como **permitir** (icono en gris) puede omitir estos iconos y hacer clic en **Save** para guardar la configuración.
- 2. Haga Clic en vMEye para ejecutar el programa e iniciar el icono como muestra la siguiente imagen:

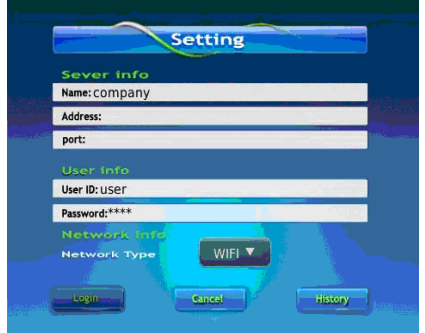

**Name (Nombre):** Introduzca el nombre del NVR para diferenciarlo de otros dispositivos

**Address: (Dirección)** Introduzca la dirección IP Pública o DDNS del NVR;

**Port (Puerto)**: El puerto del NVR.

**User ID (Nombre usuario)**: El mismo nombre de usuario con el que accede desde Internet Explorer.

**Password (Contraseña)**: Misma contraseña que utiliza desde I.Explorer.

**Network Type (Tipo de red)**: Seleccione el tipo de red desea utilizar.

3. Haga clic en **Login** para acceder :

#### **Los botones de funcionamiento son:**

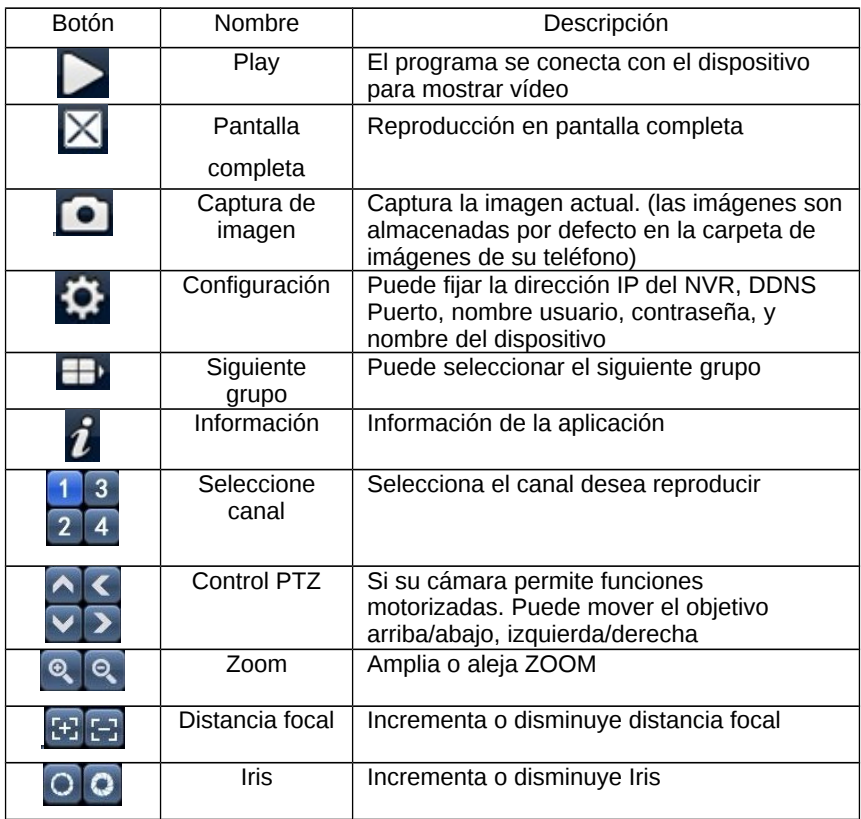

### **5.5 Sistemas móviles Symbian**

 Software móvil para symbian system es compatible con versiones superiores a 9.1 (llamadas 3a o 5a versión), incluye todos los modelos de 3a generación como Nokia 6120c, e71,5800 con resoluciones de 240\*320, 320\*240. La 5a versión tiene una resolución de 360\*640, 640\*360

☆ Instalación y forma de manejo

- **1.** Descargue en su teléfono el software **(sisx)** y podrá encontrar el icono **vmeye** en el directorio especificado.
- **2.** Haga clic en **vmeye.** Tras ello aparecerá la pantalla::

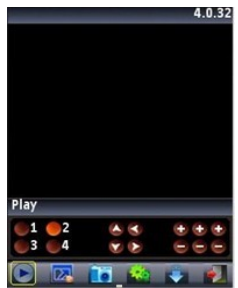

### **Las funciones son como se indica:**

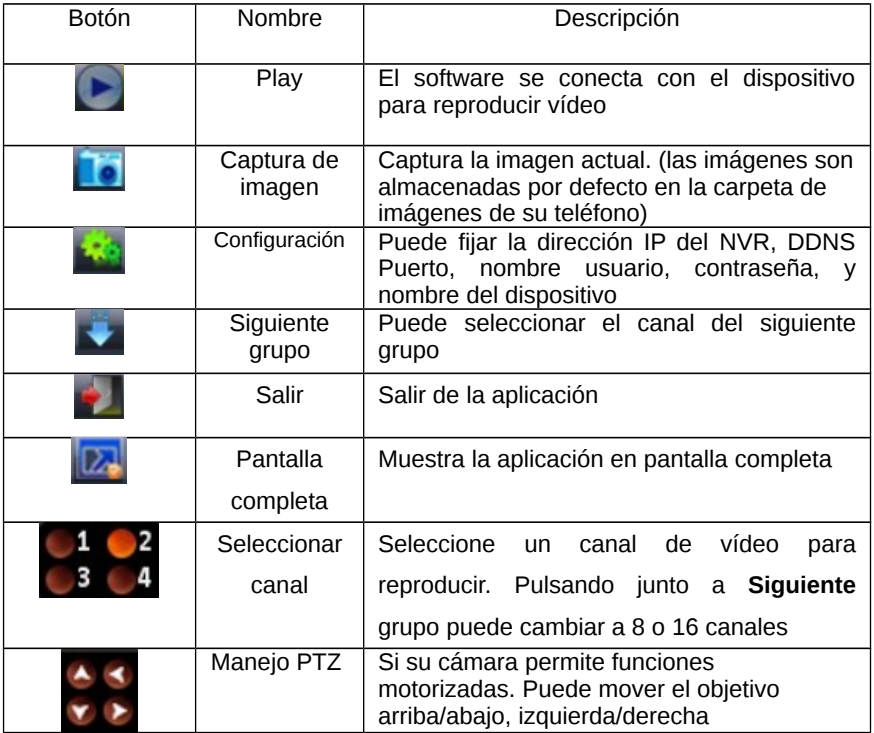

Aumenta o disminuye ZOOM.

Incrementa o disminuye distancia focal e iris

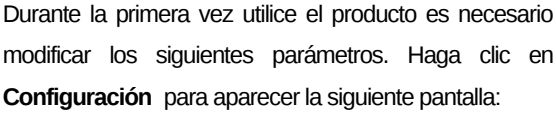

Zoom, Distancia focal, Iris

**IP**: Dirección IP pública o DDNS del NVR

**Port (Puerto)**: El puerto del NVR

**User Name (Nombre de usuario)**: El mismo nombre de usuario utiliza para acceder desde Internet Explorer

**Password:(Contraseña)** La misma contraseña puede utilizar en Internet Explorer para acceder al NVR

**Alias:** Puede establecer un nombre al NVR para diferenciarlo de otros dispositivos.

### **5.6 Sistemas Windows Mobile**

Es compatible con versiones superiores a 2003. Actualmente es compatible con pantallas táctiles.

1. Copie el fichero MEYE\_WM.cab a su móvil e instálelo.

Haga clic en el correspondiente icono para abrir el programa como aparece en la imagen.

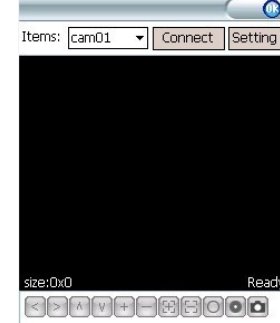

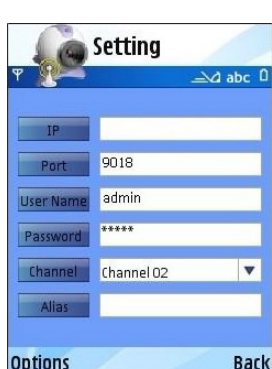

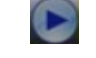

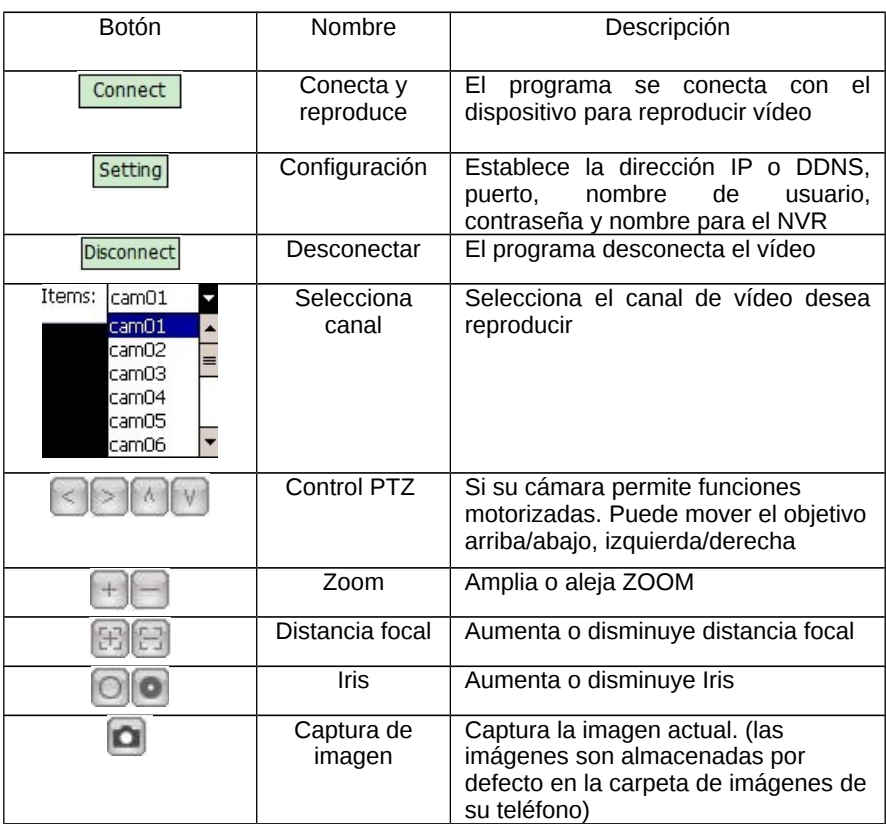

### **Función de botones:**

2. La primera vez utilice la aplicación es necesario configurar los parámetros.

Haga clic en **Setting** para acceder a la configuración como aparece en la

siguiente imagen:

**Username (Nombre de usuario):** El mismo nombre con el que puede acceder al NVR con Internet Explorer

**Password (Contraseña):** La misma contraseña con el que puede acceder al NVR con Internet Explorer.

**Server (Servidor):** La dirección IP Pública o DDNS del NVR.

**Port (Puerto):** El puerto del NVR.

**Notes (Nota):** La descripción o nombre del dispositivo NVR para diferenciarlo de

otros dispositivos.

3. Tras realizar configuración. Haga clic en **[OK]**. Si la configuración es correcta aparecerá una imagen.

### **5.7 Sistemas móviles iPhone**

El NVR es compatible con aPP para iPhone con versiones superiores a iOS 3.0 incluyendo iPhone, iPod touch y versiones superiores

#### **Instalación y manejo:**

**1.** Descargue la aPP desde AppleStore de su iPhone buscando la aPP **TMeye+**, tras instalarla aparecerá la siguiente imagen:

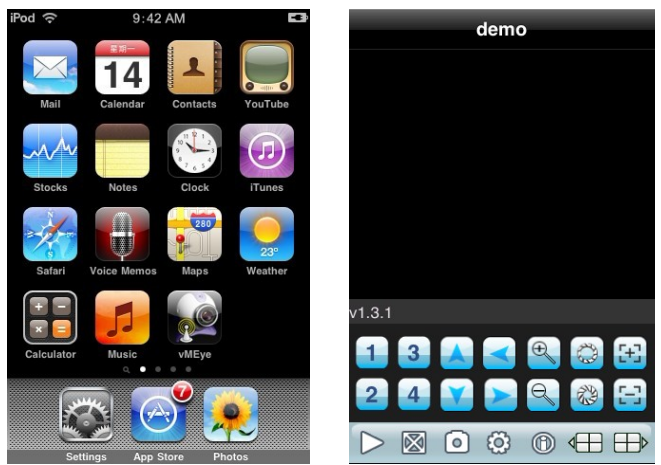

**2.** Haga clic en **TMeye+** para mostrar la pantalla superior.

#### **La función de los botones son**:

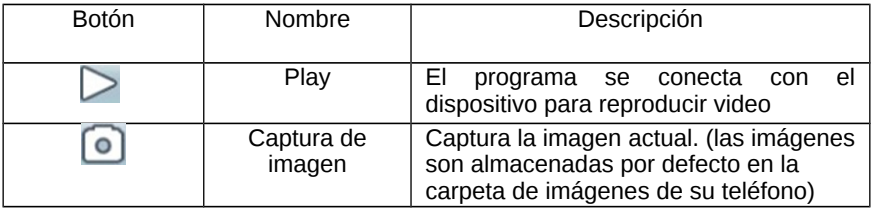

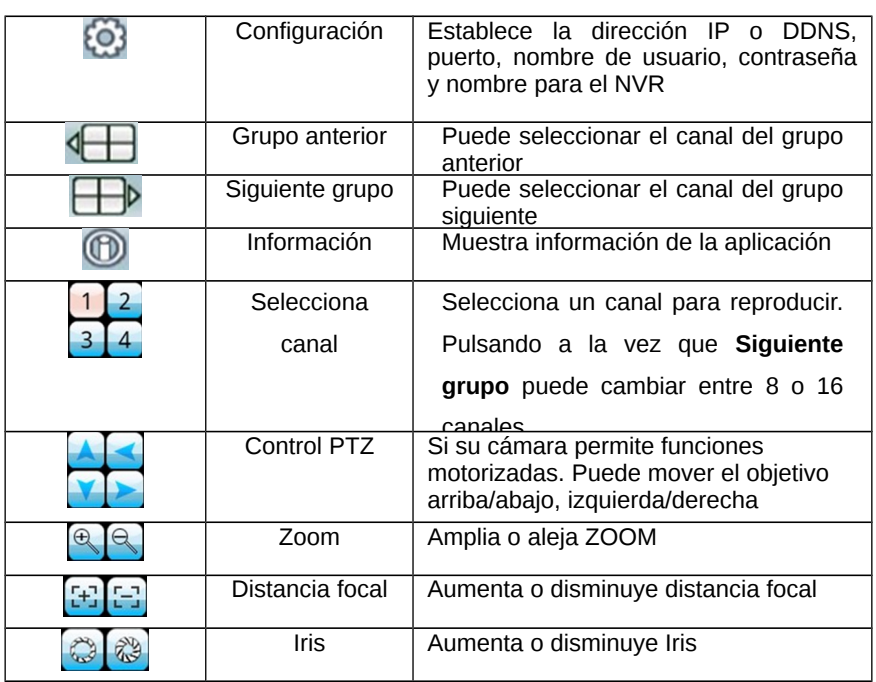

**3.** Durante la primera vez utilice la aplicación es necesario modificar los

siguientes parámetros. Haga clic en el botón de **configuración** para mostrar la siguiente imagen:

**Name (Nombre):** Indique el nombre del NVR para diferenciarlo de otros dispositivos

**Address (Dirección):** Indique la dirección IP Pública o DDNS del NVR.

**Port (Puerto):** Indique el puerto del NVR.

**User ID (Nombre usuario):** Utilice el mismo nombre que en Internet Explorer

**Password:** El mismo nombre con el que puede acceder al NVR con Internet Explorer

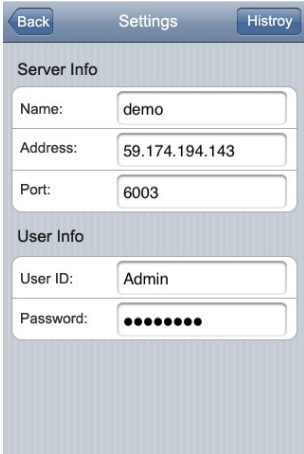

**Botón atrás.** 

**Back** 

### **Capitulo 6: Apéndice**

### **6.1 Referencia para calculo capacidad disco duro**

Tras instalar el NVR por primera vez y asegurarse el disco duro esta correctamente instalado en su interior.

### **6.1.1 Capacidad del disco duro**

El NVR necesita un disco duro para almacenamiento de imágenes. Recomendamos capacidades entre 500G ~ 2TB

### **6.1.2 Calculo de la capacidad total**

Calcular la capacidad del NVR requiere conocer 1) tipo de grabación 2) tamaño de fichero. Forma de cálculo:

Paso 1 : Calcule la capacidad de almacenamiento  $\boldsymbol{q}_i$  de un canal requiere

sobre 1Mb por cada hora de grabación.

 $q_i = d_i + 8 \times 3600 \div 1024(1)$ 

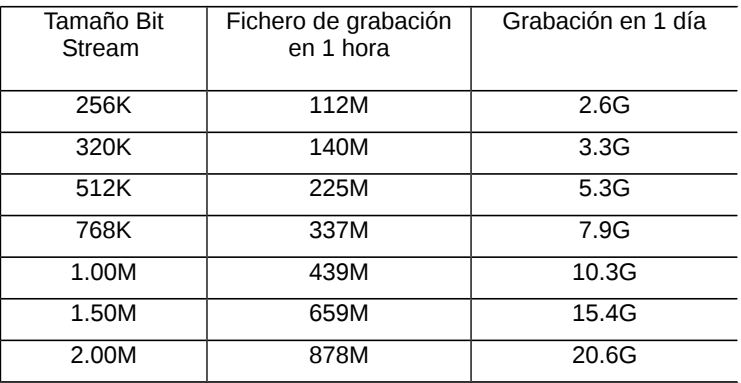

 $d_i$  - bit rate, Unit Kbit/s

La tabla anterior muestra el tamaño de grabación con un bitrate fijo durante 1 día o 1 hora por canal.

El segundo paso: trás confirmar el tiempo de grabación puede calcular la capacidad de almacenamiento. Un canal necesita según indica la fórmula. Unidades; Mb

$$
m_i = q_i \times h_i \times D_i \ (2)
$$

 $h_i$  - tiempo de grabación cada día (Horas)

*D<sup>i</sup>* - número de días de grabación

Por ejemplo la capacidad de un disco duro para 1 mes 1.50Mb stream en Gb

$$
m_i = 659 \times 24 \times 31 = 490296MB = 478GB
$$

Tercer paso: La capacidad total para 16 canales en un día completo. Unidades: GB

$$
q_t = q_{16} = m_i \times 16 = 7648 \text{GB}
$$

Paso cuarto: Calcular la capacidad de almacenamiento necesita para grabar todos los canales en caso de alarma. Unidades: GB

$$
q_t \times a\%
$$

*a%*- Tasa de activación alarma.

Valores activación alarma: *T*<sup>1</sup> <sup>+</sup> *T*<sup>2</sup> <sup>+</sup> *T*<sup>3</sup> +…… *T<sup>n</sup>* )/n *T*24 (n=1,2,3…)

*T<sup>n</sup>* - Tiempo activación alarma durante 1 dia (el tiempo la alarma se activa:

tiempo alarma inicia: hasta tiempo alarma finaliza) Unidades horas  $T_{24}$  - 24h

*q<sup>t</sup>* - El disco duro necesario para T canales programados

Por ejemplo: si la alarma ocurre con un valor de *a%* durante 1 mes es de 50%, la capacidad para 16 canales en 1 mes seria: Unidad: Gb

$$
q_t \times a\% = q_{16} \times 50\% = 7648 \times 50\% = 3.7 \text{GB}
$$

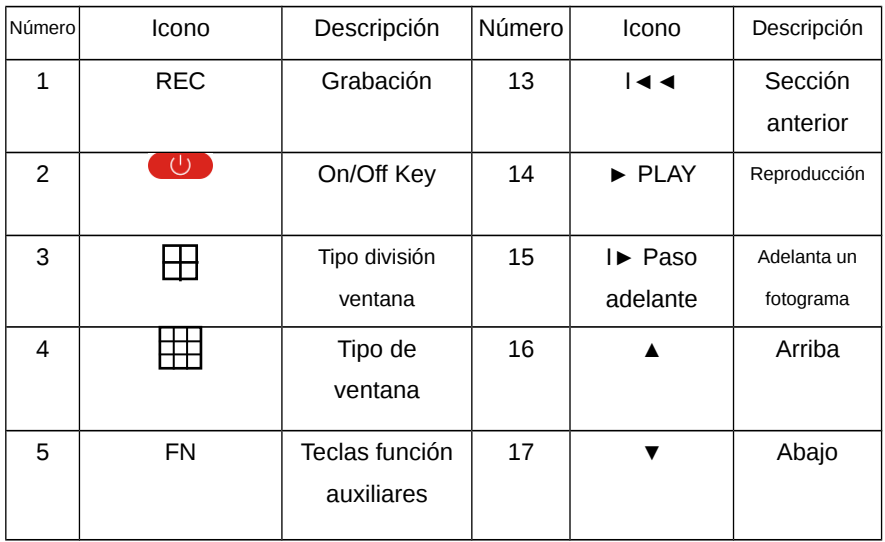

### **6.2 Mando a distancia**

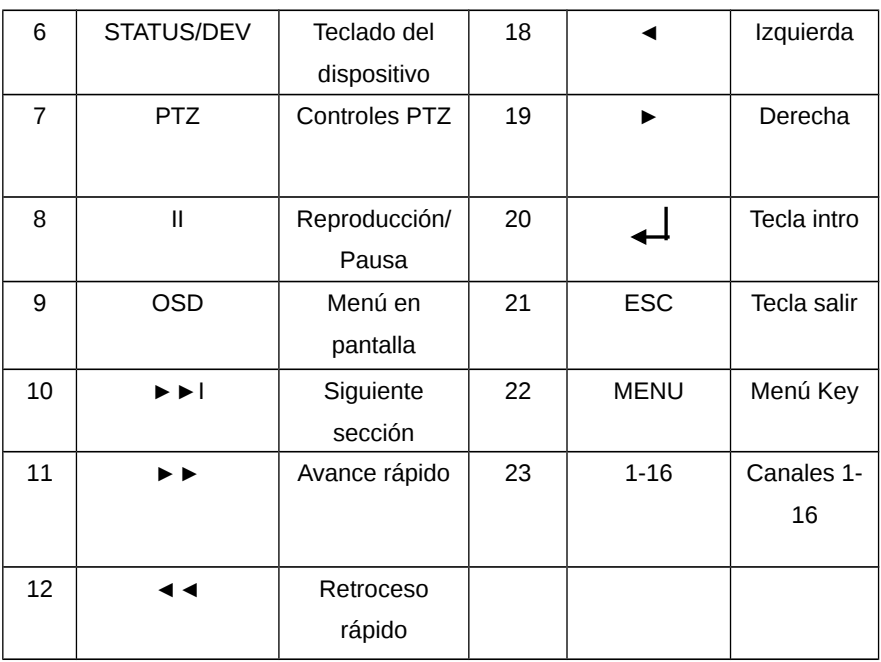

Nota: Cuando posea varios dispositivos en el mismo lugar, debe seleccionar en primer lugar el dispositivo desea controlar. Debe indicar un único número de dispositivo para cada uno, ya que de lo contrario esta función afectaría a varios dispositivos.

### **6.2.1 Instalación baterías**

Inserte la baterías correctamente teniendo en cuenta la polaridad.

### **6.2.2 Acceso al NVR mediante mando a distancia**

Pulse el botón **[STATUS]/[DEV]** e introduzca el numero del dispositivo NVR (por defecto es 255, aunque puede modificarse desde **Management ToolsSystem Parameter**). El número máximo de dispositivos son 255. Introduzca el número insertando el dígito 0 en la parte izquierda para insertar 3 dígitos. Tras ello pulsar el botón **[ENTER]**

### **6.2.3 Encendiendo NVR con el mando a distancia**

Puede pulsar el botón **[POWER]** para encender o volver al modo de reposo (**standby)**.

#### **6.2.4 Desactivar control con mando a distancia**

Cuando el dispositivo esta en modo de selección, puede pulsar el botón **[DEV]** y el mando a distancia terminará su manejo del NVR.

### **6.2.5 Comprobación en caso comportamiento anormal del mando a distancia**

- Compruebe la polarización negativo / positivo de las baterías.
- $\triangleright$  Compruebe la carga de las baterías.
- Compruebe si el sensor remoto del NVR esta tapado.
- Compruebe si alguna luz fluorescente puede estar usándose muy cerca.

### **6.3 Información técnica**

#### **6.3.1 1.5U 720P/1080P Serie económica**

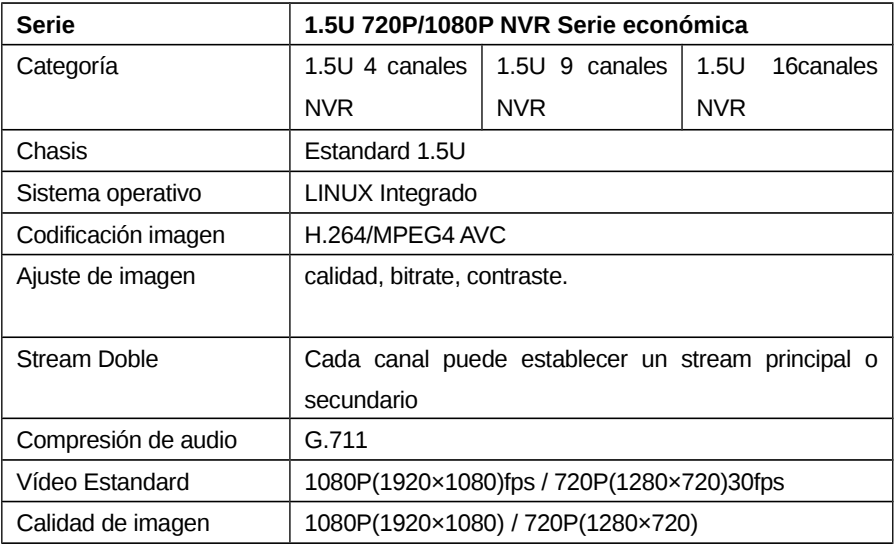

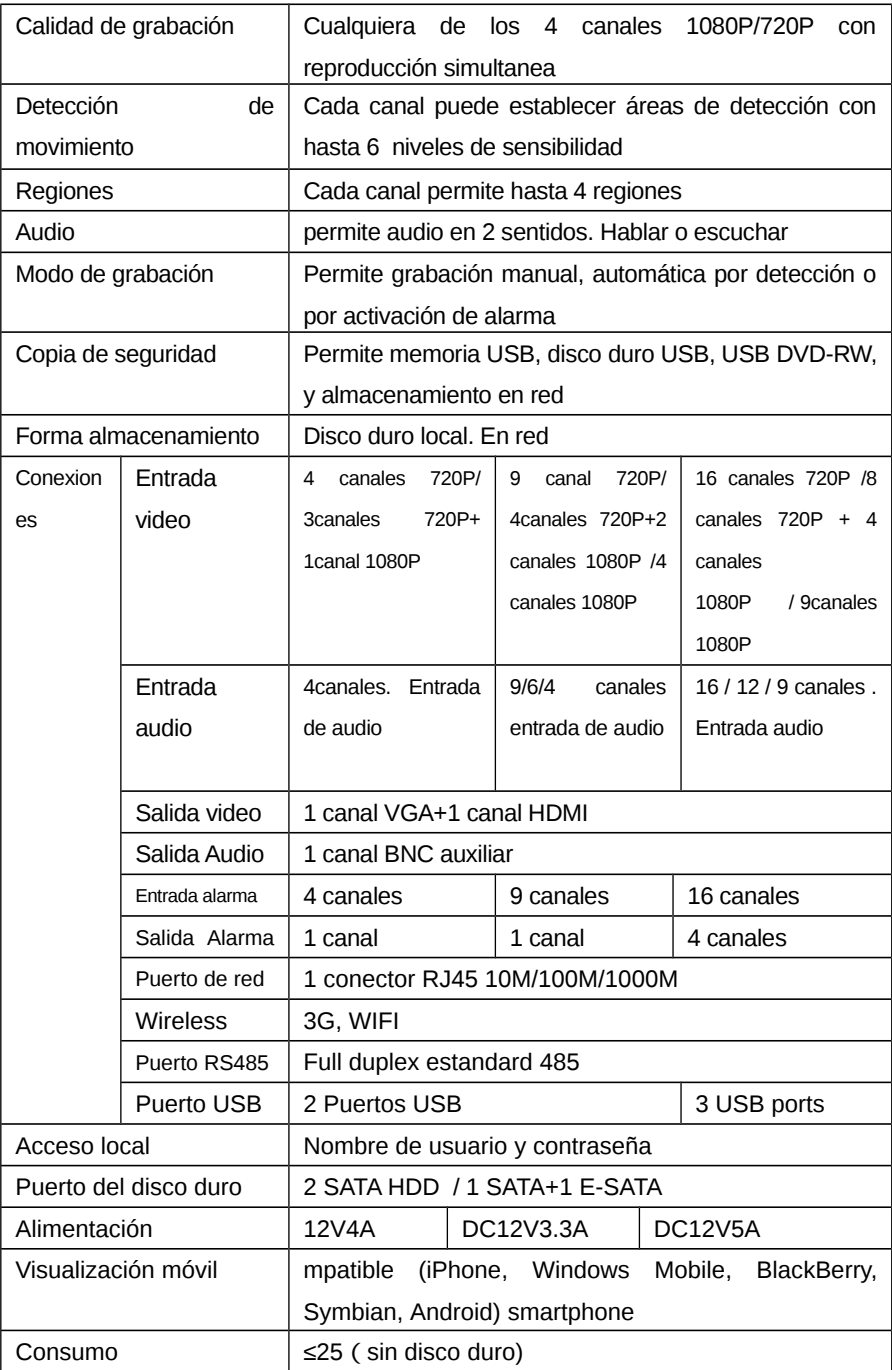

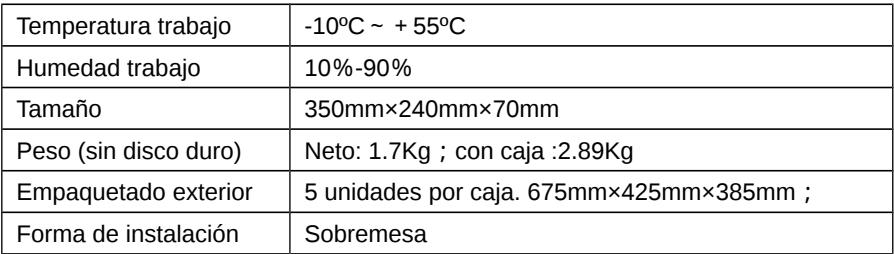

# **6.3.2 Serie económica 2U 720P/1080P**

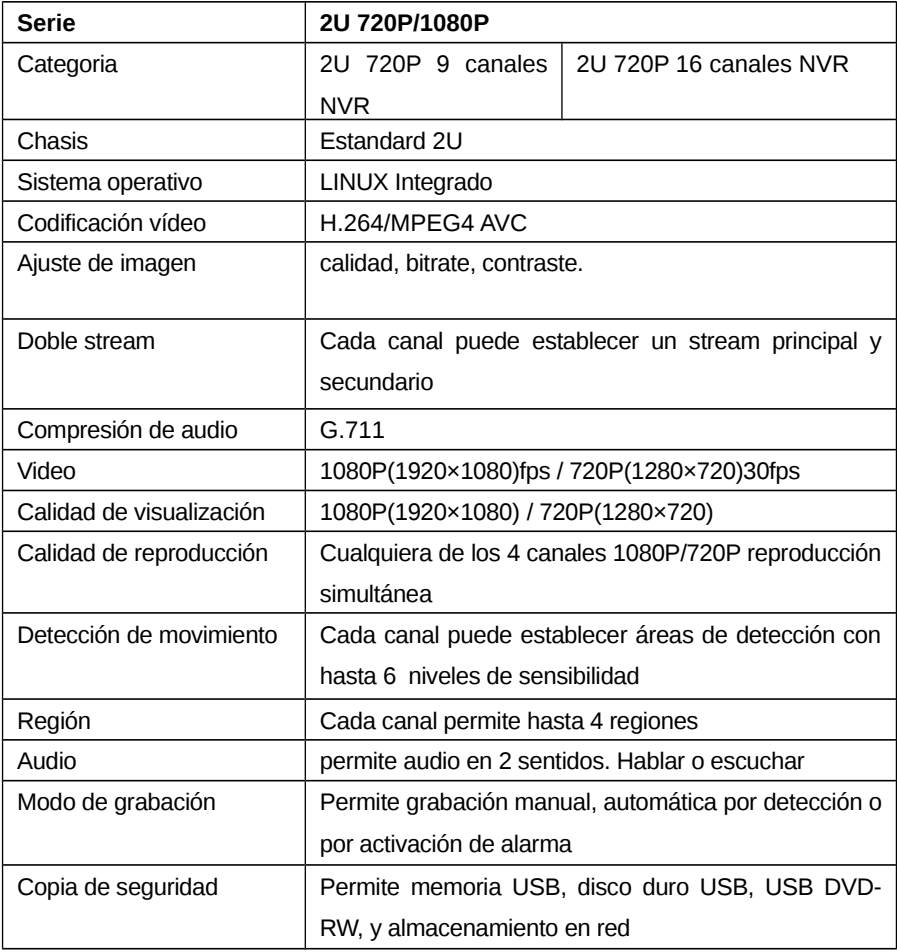

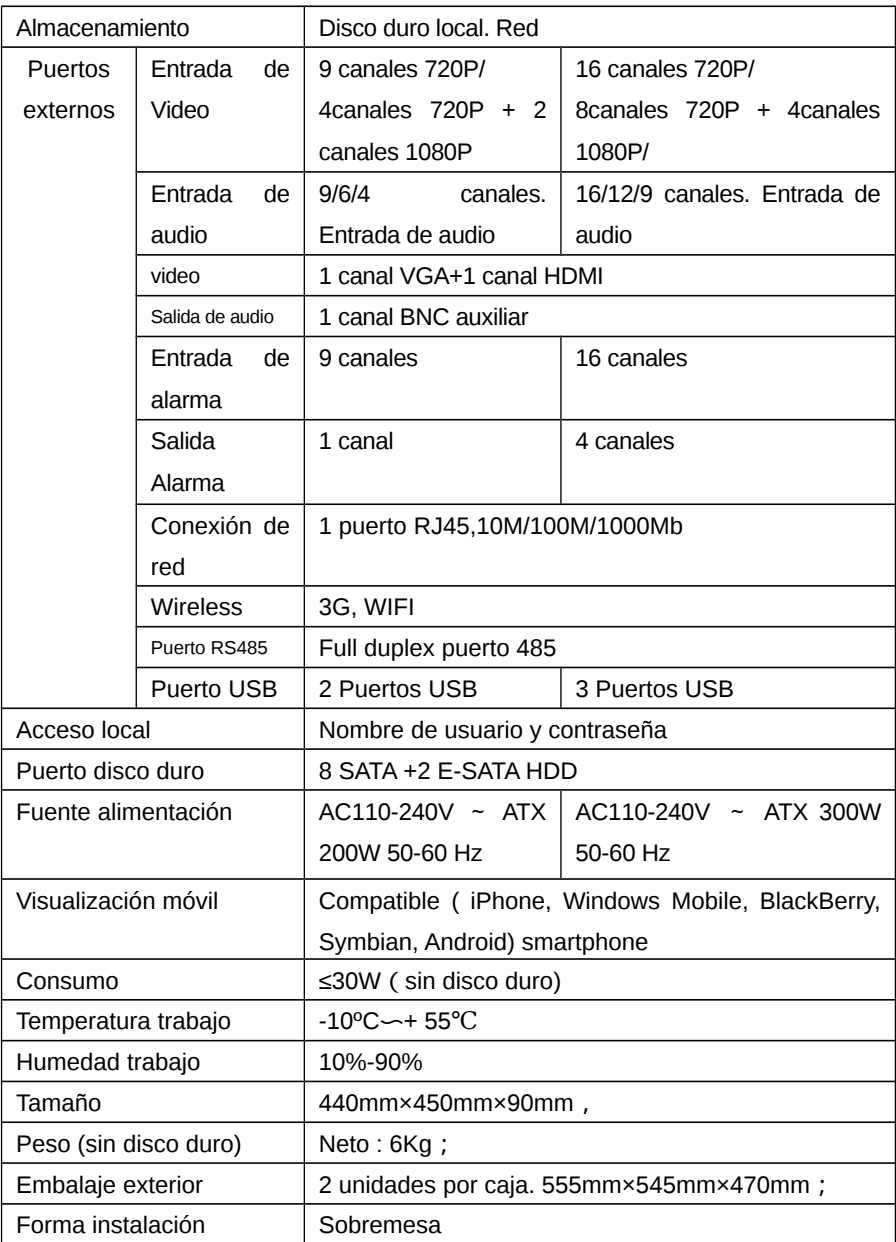

# **6.3.3 Serie profesional NVR 1.5U/2U 1080P**

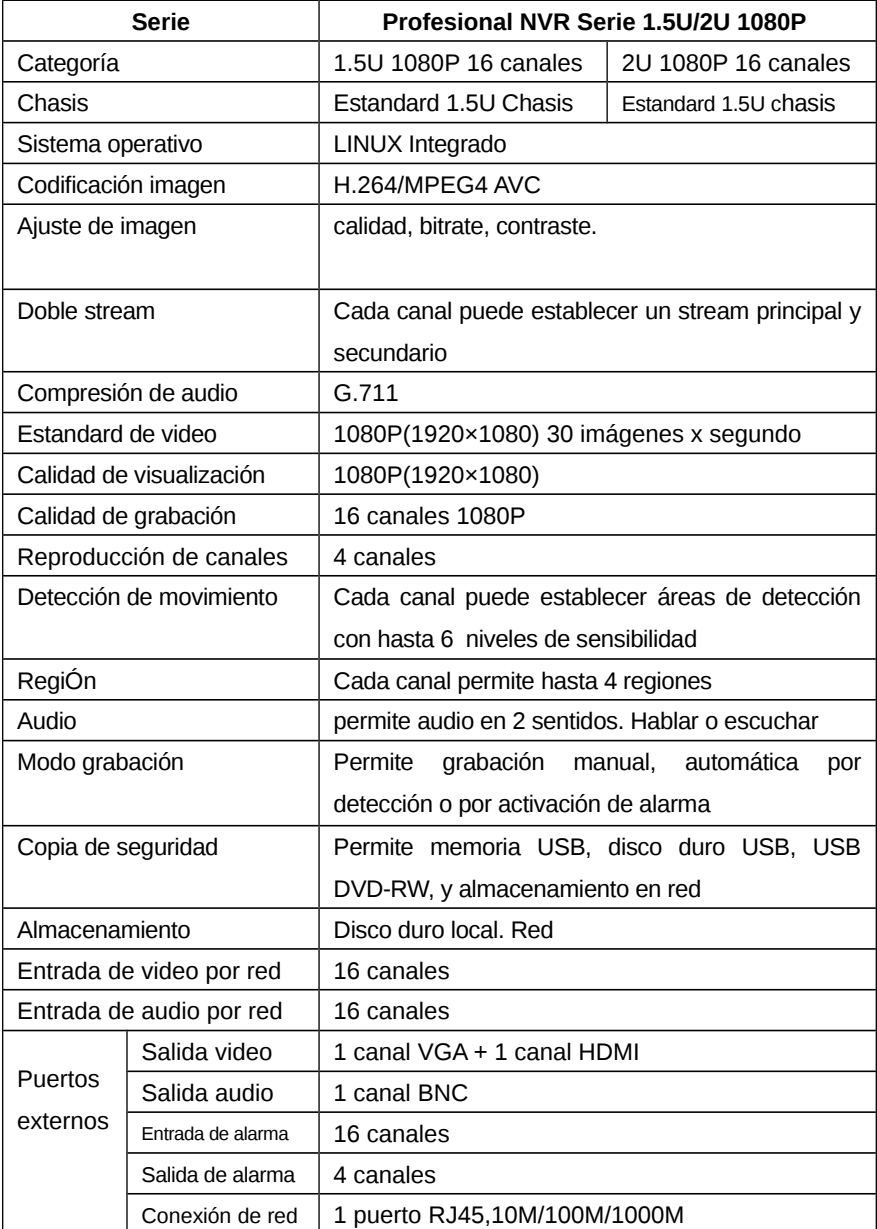

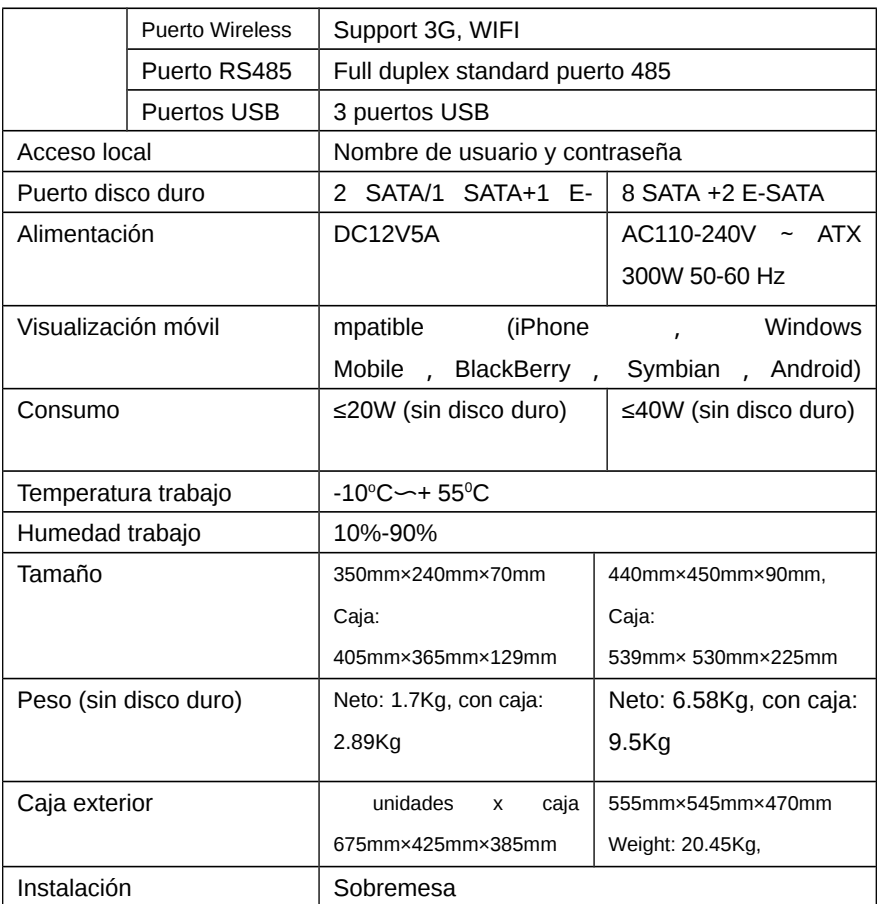

### **6.4 Solución de problemas**

### **El dispositivo no inicia o se reinicia continuamente.**

- 1. NVR ha sido actualizado con una versión errónea que ha dañado el sistema.
- 2. La placa principal es defectuosa. Contacte con su proveedor.
- 3. Disco duro es defectuoso. Reemplace el disco duro.

### **Fallo al conectarse desde el mando a distancia**

- 1. Compruebe las baterías instaladas están correctamente instaladas.
- 2. Compruebe el nivel de carga de las baterías.

3. Compruebe si el NVR esta tapado u oculto al mando a distancia.

#### **Error al moverse PTZ con puerto RS-485**

- 1. Conexión incorrecta del puerto RS-485. Los conectores A,B estan conectados opuestamente.
- 2. Configuración incorrecta del PTZ. Protocolo, baudio.
- 3. La calidad e la conexión es baja. Necesita conectar con una resistencia de al menos 120Ω
- 4. El puerto RS-485 de la placa es defectuoso.

#### **La imagen previa del NVR aparece rallada**.

El formato de vídeo de entrada no coincide. La cámara es NTSC mientras el NVR es PAL.

### **La reproducción con el NVR aparece rallada o falla durante la búsqueda.**

- 1. Error del programa. Reinicie el NVR.
- 2. Error en los datos del disco duro causado por sectores defectuosos en el disco duro. Reemplace el disco duro si es necesario.
- 3. Error de hardware en el NVR. Contacte su proveedor.

#### **NVR no puede conectarse en red.**

- 1. Compruebe la conexión física del cable de red.
- 2. Compruebe los parámetros de configuración.
- 3. Verifique posibles conflictos de IP en su red local.

### **La descarga o copia de seguridad produce un error**

- 1. La memoria de almacenamiento no se ha instalado correctamente.
- 2. El fichero de sistema de la copia de seguridad contiene algún error.

### **Capitulo 7: Visualización del DVR/NVR mediante Internet Explorer en modo ADSL**

Si el cliente se conecta con ADSL es necesario Internet Explorer para visualizar:

Equipo: NVR, y 1 ordenador conectado en red local mediante un router

Dejar el DVR y ordenador conectados con el mismo cable. Haga clic en Windows -> Inicio -> Ejecutar -> escriba **CMD** y pulse intro. Escriba **IPCONFIG/ALL** y pulse Intro. Anote la configuración de red

### **7.1 Configuración del NVR**

1. Incie el NVR → Clic sobre configuración para acceder al menú de red **(Network Setting)**

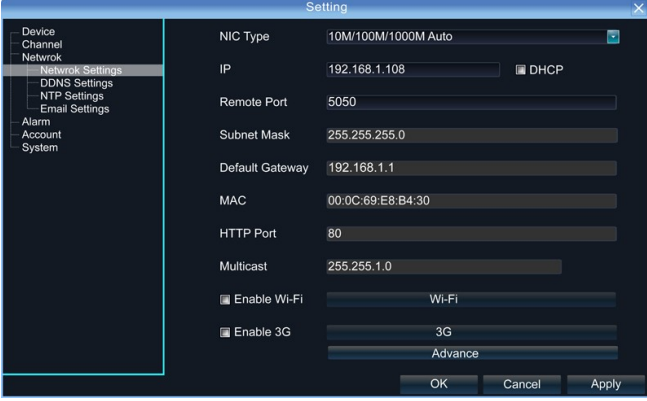

Haga clic en DDNS para configurar.

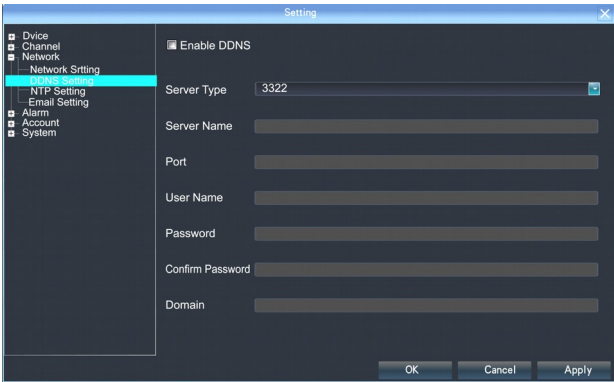

- 1) La dirección IP puede mantener la misma.
- 2) **IP address: (Dirección IP)** la dirección IP debe ser única en su red para evitar conflictos con otros dispositivos, por ejemplo 192.168.1.101
- 3) **Gateway (Puerta de enlace)**: debe ser la dirección de acceso a su router, por ejemplo 192.168.1.1
	- a) **Subnet Mask (Mascara subred)**:255.255.255.0
	- b) **DNS Address: (Dirección DNS)** debe ser la misma de la puerta de enlace
	- c) **Device Port(Puerto del dispositivo)**: por defecto es el puerto 5050, aunque puede modificarse si es necesario.
	- d) **http Port (Puerto Http)**: por defecto es el puerto 80, aunque puede modificarlo si es necesario
	- e) **Cell Phone Port (Puerto del teléfono móvil)**: Es el puerto utilizado para comunicar con el teléfono móvil. Por defecto es el puerto de dispositivo +3. Por ejemplo si el puerto del dispositivo es 5050, por defecto el del teléfono es 5053.

### **7.2 Configuración del Router**

Debido hay muchos fabricantes de routers, vamos a tomar el fabricante TP-LINK como ejemplo:

1. Abra su navegador (recomendado Internet Explorer) e introduzca la puerta de enlace. Normalmente [http://192.168.1.1](http://192.168.1.1/)

2. Introduzca nombre de usuario y contraseña de acceso al router.

para TP-LINK por defecto, el nombre de usuario y contraseña es nombre: **admin**, contraseña: **admin**

3. Haga clic en **"Forwarding Rules"** de la barra de herramientas en el lado izquierdo. En otros modelos puede aparecer como **Port Mapping**, haga clic *en Virtual Server→* v clic nuevamente en *Adding New Items* 

Añada la dirección del NVR ha guardado.

**HTTP Port (Puerto Http)**: por defecto puerto 80 **Device Port (Puerto del dispositivo)**: por defecto 5050 **Default Port (Puerto por defecto)**: puerto por defecto 5051 **Default Port (Puerto por defecto)**: puerto por defecto 5052 **Cell Phone Port (Puerto del teléfono)**: puerto por defecto 5053 Tras finalizar haga hacer clic tendrá efecto las modificaciones.

**Nota:** nombre del dominio, usuario, contraseña de su servicio DDNS debe indicarlo en la configuración del DVR.

En este momento puede acceder remotamente con la dirección indicada en su navegador y acceder al NVR.

**Nota:** Si no consigue acceder compruebe acceder con dirección IP : numero de puerto.

### **7.3 Acceso con Internet Explorer**

Abra el navegador Internet Explorer y escriba el nombre del dominio, y el puerto. Tras ello debe aparecer una ventana para descargar controladores ActiveX.

Una vez ha completado la descarga cierre I.E. antes de instalar ActiveX. Tras instalación puede volver a abrir IE e introducir nombre de usuario y contraseña de acceso al NVR.

### **Puede hacer la siguiente configuración tras completar paso 7.1:**

- 1. Anote el numero de serie del dispositivo: (Setting $\rightarrow$ Device Parameter $\rightarrow$ Device Info $\rightarrow$ Device Series No)
- 2. Acceda a *Network Setting*→Click *Advance→* Seleccione *Enable manage host* & *Enable UPnP.*
- 3. Acceda a web [www.aedvr.com](http://www.aedvr.com/) puerto 5050, guarde configuración y salga de la web.
- 4. Acceda a [www.aedvr.com](http://www.aedvr.com/) con Internet Explorer, puerto 81, nombre de usuario: **admin**, sin contraseña. Introduzca el numero de serie del dispositivo, nombre de usuario y contraseña. Haga clic en **OK** y podrá ver el NVR remotamente.

Este método no necesita configuración en el router. Es una forma muy fácil de acceder desde cualquier lugar con acceso a Internet.

### **Apéndice: Preguntas frecuentes del NVR**

**Pregunta:** Por que detección de movimiento, mascaras parece configurarse correctamente, pero no funcionan correctamente?

**Respuesta:** El protocolo de las cámaras IP que ha conectado con el NVR no permite estas funciones.

**Pregunta:** Por que ocurre un fallo en buscar cámaras IP?

 **Respuesta:** Puede se el NVR o las cámaras no se han conectado correctamente a Internet. Compruebe la conexión ejecutando el comando **Ping**. Verifique no haber conflictos de IP.

**Pregunta:** Se produce un retraso en ver las imágenes.

**Respuesta:** Las diferentes marcas de cámaras IP pueden tener diferentes retraso en la visualización. Este tiempo no suele ser superior a 1 minuto. Este periodo de tiempo también depende de la velocidad de la red utilizada

**Pregunta:** Tras guardar cambios no se ve video

**Respuesta:** Puede ser el nombre de usuario o contraseña sea incorrecto. Compruebe no utilizar caracteres especiales en el nombre de usuario o contraseña. También compruebe las cámaras son compatibles con protocolo Onvif o i8

**Pregunta:** La imagen desparece al ampliar la cámara pero en la vista previa a aparece correctamente.

**Respuesta: Haga clic** con el botón derecho del ratón para acceder al menú. Acceda a configuración y seleccione *Sub-stream* en lugar del *Main Stream* para el canal indicado. Guarde la configuración. Si aun asi sigue sin ver video ajuste el sub-stream a un valor menor que 1M.

Tenemos disponibles otras guías y manuales de configuración en: www.wans-cam.es